#### EKONOMSKI FAKULTET U NIŠU KATEDRA ZA RAČUNOVODSTVO, MATEMATIKU I INFORMATIKU PREDMET: **ELEKTRONSKO POSLOVANJE** 012011-01.

### *Praktični deo kolokvijuma*

## **ZADATAK 1.** MS POWERPOINT

1) Formirati stablo foldera prikazano na slici (KURS je već kreiran).

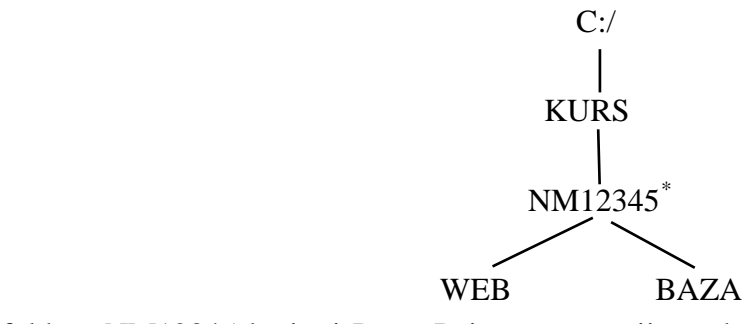

- 2) Na folderu NM12345 kreirati PowerPoint prezentaziju pod nazivom **Analiza trzista** sledećeg sadržaja:
	- a) **Slajd #1** (Naslovni slajd). Uneti sledeće podatke:
		- i) "VREMENSKE SERIJE";
		- ii) Ime i prezime, broj indeksa;
	- b) **Slajd #2** ("Tabela"). Kreirati sledeću tabelu :.

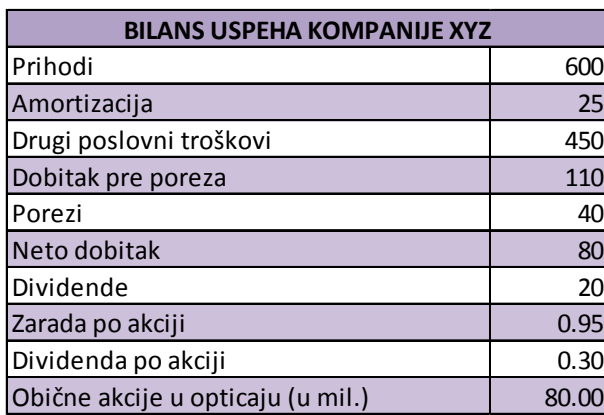

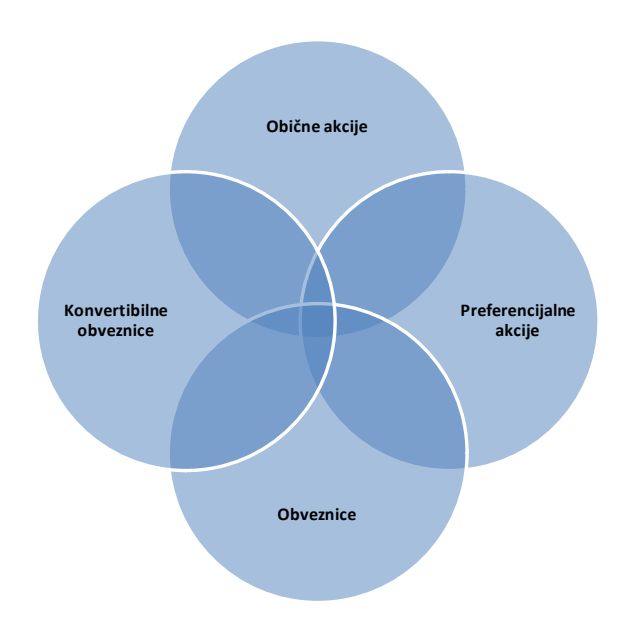

c) **Slajd #3** ("*Korelacija vremenskih serija*"). Pomoću editora formula kreirati sledeću formulu:

$$
Corr(R^2_{t+1},R^2_{t+1-\tau})>0
$$

- d) **Slajd #4** ("*Hartije od vrednosti*"). Kreirati šemu prikazanu na gornjoj slici.
- e) Odabrati odgovarajući dizajn i tranzicije strana.

# **ZADATAK 2.** MS ACCESS

1) Na folderu BAZA kreirati Access bazu podataka pod nazivom **Nekretnine.mdb** sa sledećim tabelama : Opštine, Nekretnine, Nekretnine\_Detalji.

<span id="page-0-0"></span> <sup>\*</sup> NM12345 - je oznaka za radni direktorijum svakog od studenata. Dobija se od inicijala i broja indeksa svakog studenta. Tako npr. **M**iloš **J**anković sa brojem indeksa **12345** će formirati direktorijum **MJ22345**.

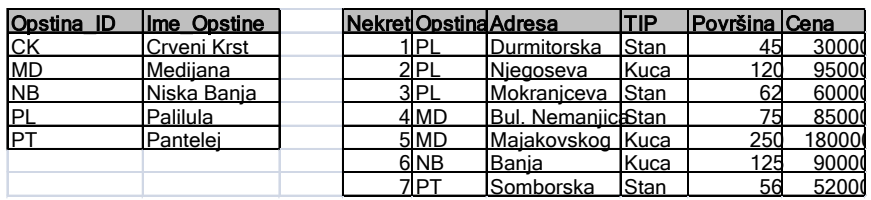

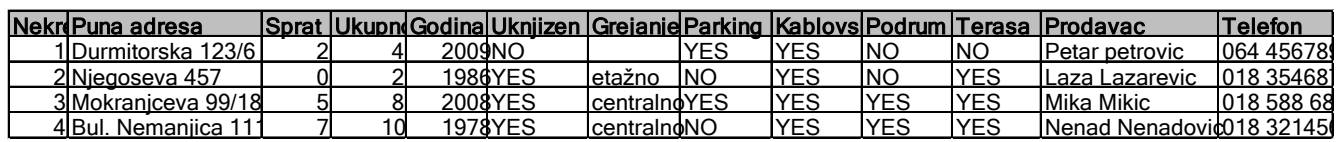

2) Tabele povezati na sledeći način:

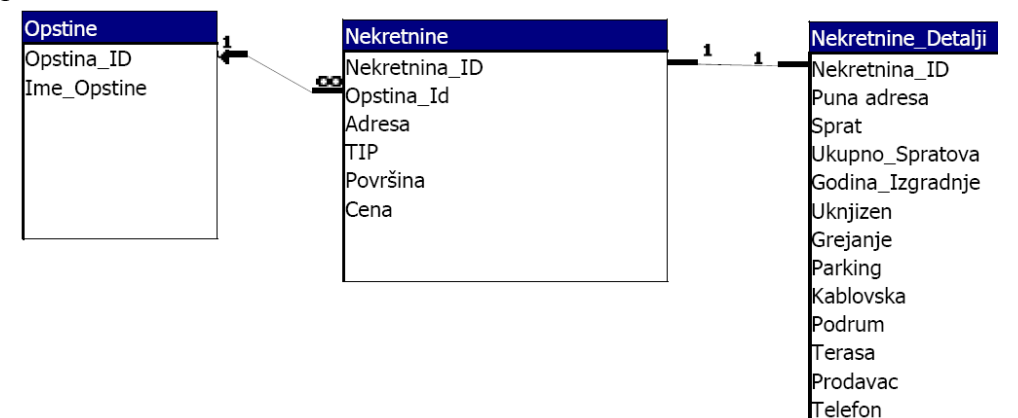

- 3) Kreirati formu za unos podataka o Nekretninama (AutoForm).
- 4) Kreirati izveštaj sa podacima o Nekretninama (grupisano po opštinama, pa po površini u rastućem redosledu) kao na sledećoj slici:

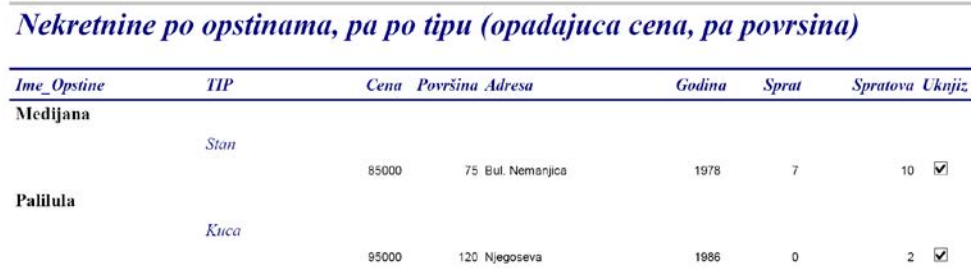

# **ZADATAK 3.** WEB DIZAJN

- 1) Na folderu NM2345 kreirati MS Office Publisher dokument **Websajt** sledećeg sadržaja:
	- a) Na naslovnoj strani sajta uneti sledeće podatke i prilagoditi sadržaj strane:
		- i) Naziv strane: "Početna strana";
		- ii) Na strani uneti sledeći tekst: "Praktični ispit iz elektronskog poslovanja"
	- b) Na strani "Student" uneti sledeće podatke i prilagoditi sadržaj strane:
		- i) Uneti tekst: Ime i prezime, broj indeksa;
		- ii) Uneti tekst: "Ekonomski fakultet u Nišu";
	- c) Na strani "MS PowerPoint" uneti sledeće podatke i prilagoditi sadržaj strane:
		- i) Uneti tekst: "*Korelacija vremenskih serija*";
		- ii) Preuzeti formulu iz PowerPoint prezentacije;
		- iii) Uneti tekst: "*Hartije od vrednosti*";
		- iv) Preuzeti šemu iz PowerPoint prezentacije;
		- v) Uneti tekst: "Celokupnu prezentaciju možete preuzeti sa sledeće adrese: PowerPoint zadatak (dodati link).
	- d) Na strani "MS Access" uneti sledeće podatke i prilagoditi sadržaj strane:
		- i) Uneti tekst: "Zadatak 2";
		- ii) Uneti tekst: "Celokupnu bazu podataka možete preuzeti sa sledeće adrese: Access zadatak (dodati link).
	- e) Snimiti dokument kao Web prezentaciju.